# Optical Wavelength Laboratories 美国光波实验室

# 操作指南

**WaveTrekker** 光时域反射仪 **(OTDR)**

#### 型号**: WTO-S15 / WTO-S13 / WTO-S35**

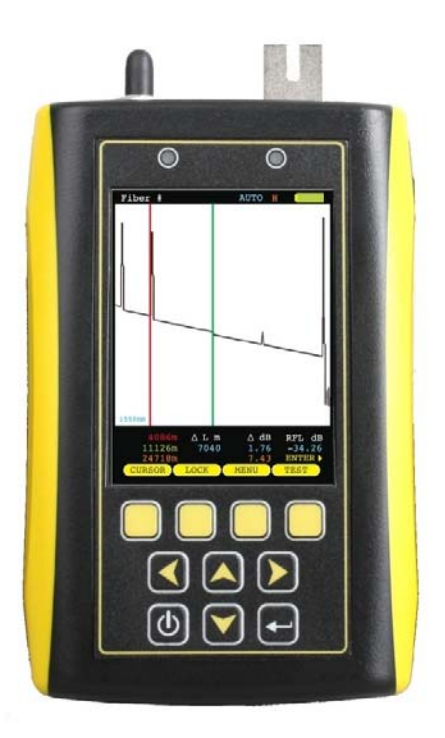

Revision 1M

#### 目录

#### SECTION 1: 引言

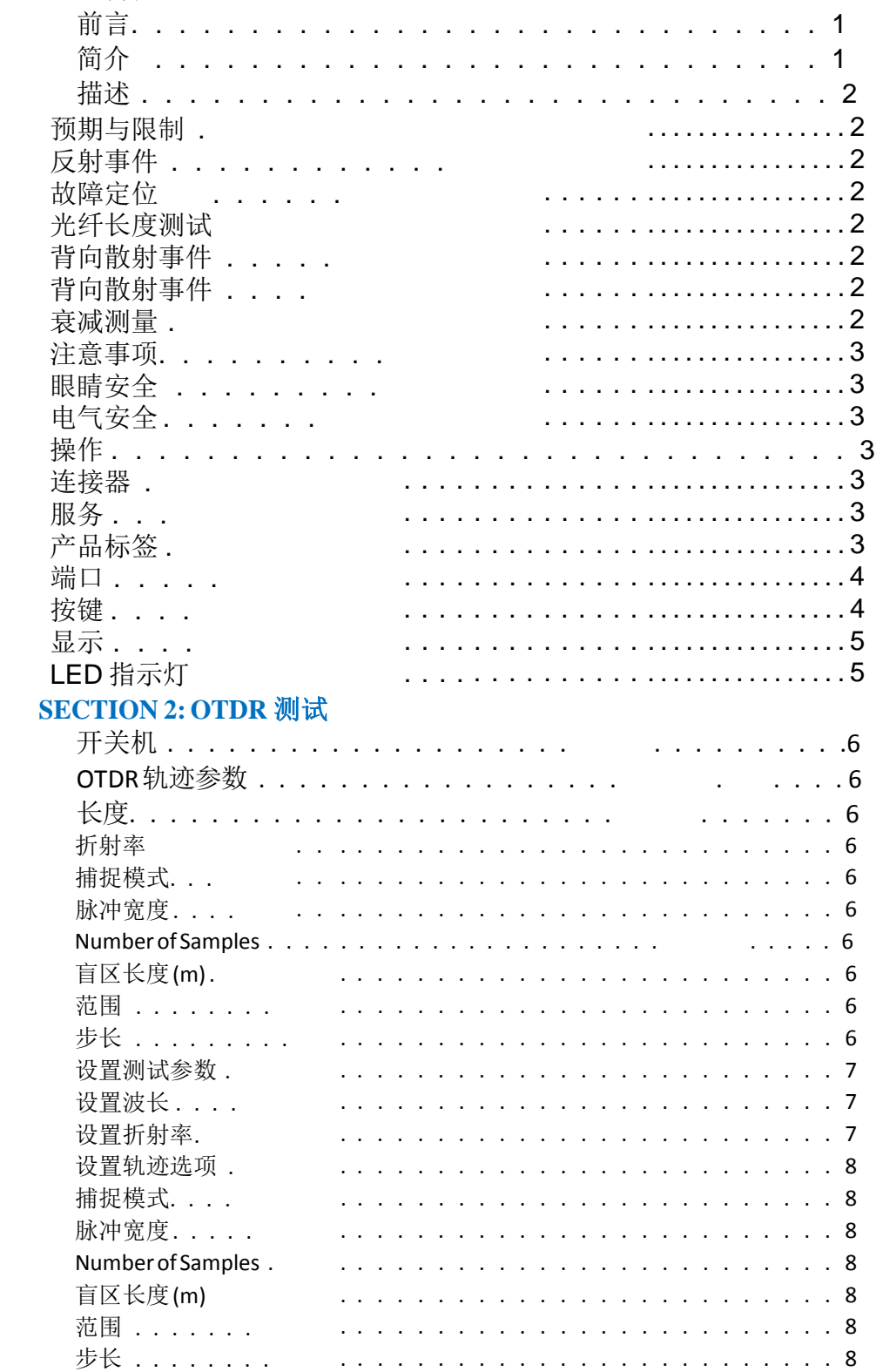

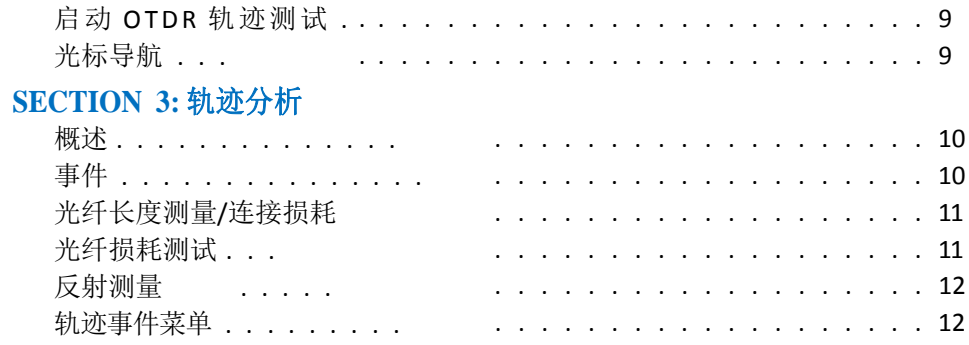

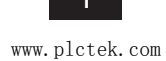

#### 目录

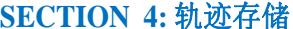

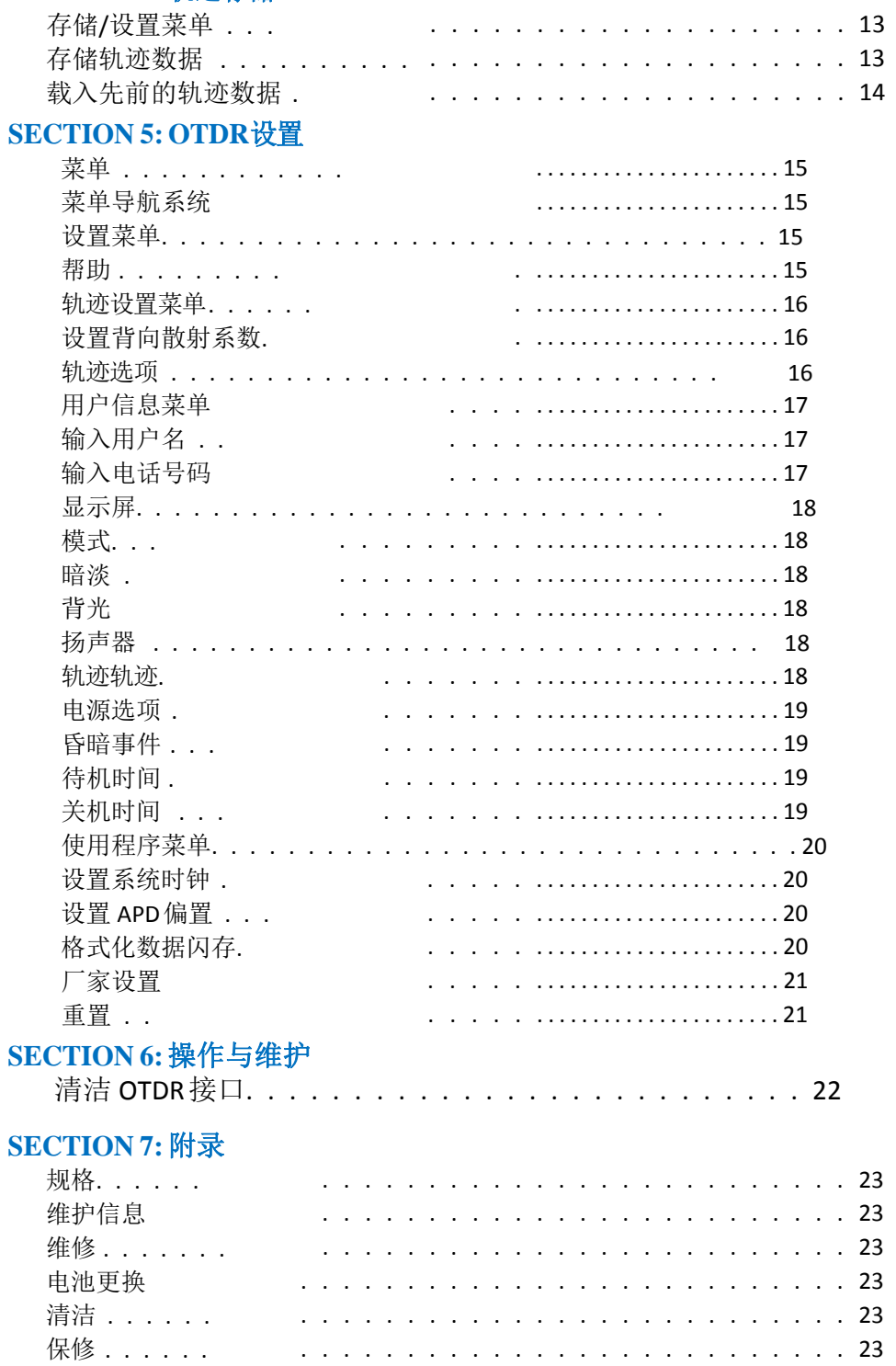

#### 开始之前

在光纤测试领域,当使用任何的光纤测试设备之前,使用者都必须进行适当的培训. 如果使用者不熟悉 光纤测试流程,那么他们应该寻求适当的培训. 可以从多种途径获得这种培训, 比如当地培训学校或者 网上教程。

OTDR 是一种复杂的技术设备,需要大量的技术技能和专业知识的人员才能对其操作。正确测试和追踪 分析图形变化对一个成功的 OTDR 测试来说是非常重要的,测试能力不足的结果,将会导致网络停机延 长,以及维修成本的显著提高。

此外 OTDR 是一款精密仪器, 应十分谨慎以确保所有光纤接口的清洁和畅通; 这有两方面的原因如下: 1) 一个干净的 OTDR 将会产生准确和精确的结果; 2)如果 OTDR 测试光纤端口有污损,那么经过长年累月的 积累,将会造成 OTDR 彻底毁坏,从而无法使用;这些污损的维修将会花费巨大。

有关光纤测试的宝贵信息,也可以仔细阅读相关文献资料,或者彻底阅读提高的操作手册。

OTDR 的主要用途是进行光纤的故障定位,此外还可以测试光功率(损耗)和光纤通断;这些故障通常 被称为"事件", 包括诸如连接器端面、配线架、接头, 弯曲多大等因素影响。技术人员 可以通过了解事件的确切距离,确定事件的性质,并迅速恢复网络出现故障前的工作状态。

通过 OTDR 可以检测两种类型的事情: 菲涅尔反射和背向散射(非反射)。

在光纤中传输的光在 "玻璃-到-空气" 边界的变化而造成了菲涅尔反射事件,这将导致大量的光直接反射 回 OTDR.。 常见的菲涅尔事件包括: 断裂、破碎、 连接器端面、 配线架,甚至是光纤端面;光纤末端 的检测也被用于光纤长度的测量。

背向散射是由光纤的固有属性造成的;光在光纤传输的过程中,在各个方向上都会有散射光;其中包 括少量散射回 OTDR 的光。常见的背向散射事件包括:接头 (无论是熔接点或者是机械制造的接头)、宏 弯,背向散射事件也可以用来衡量某一部分的光纤衰减。

#### 关于本手册

在本手册中,你将会发现协助了解本手册中所述的程序的各种符号;以下是这些符号及其他们简 短描述的列表:

 $\bigcirc$ 有用的提示

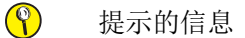

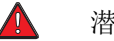

潜在的危险状况或者操作

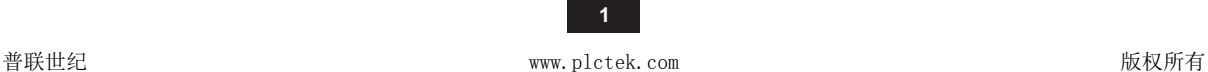

#### 说明

OWL 美国光波公司坚持承诺高品质,且价格合理的光纤测试设备;美国光波的 WaveTrekker OTDR 使光纤测试人员能够快速轻松的找到故障,并解决故障,恢复链路通畅。

WaveTrekker 是真正的手持式测试仪, 是世界上小巧的 OTDR 之一; 小巧的以至于可以装在衣服口 袋内。

光纤的传输波形会在一个高分辨率彩色液晶屏上显示出来;该显示技术是当今世界的先进的显示 技术;可以在纵向和横向之间 90°的旋转。旋转可以使用户看到一个更为广阔的可视界面上的更多 轨迹信息,并允许更大的查看信息。

重要的 OTDR 更多参数,如:脉冲宽度、折射率和用户可完全配置 的数据点,都可以通过一个直 观的菜单系统访问; WaveTrekker 的内部存储器最少可以保存 65 个轨迹轨迹。

WaveTrekker 使用可充电的锂电池,可以 20 个小时正常使用。

WaveTrekker 也同样适合在许多环境中测试单模光纤, 包括 LAN, MAN, WAN, FTTH, Telco, CATV, 制造厂 和实验室等环境场所。

### 性能期望和局限性

#### 反射事件

故障定位: WaveTrekker OTDR 的主要功能就是检测是否存在高反射性的事件,这种事件也称为菲 涅尔事件,例如断裂、破碎、 配线架或光纤链路的末端; 通过OTDR 曲线上的尖峰事件的距离,就可 以让技术人员迅速找到问题,解决之后,迅速恢复网络。

光纤长度测量**.** WaveTrekker 可以让操作人员将游标放置在第一个反射事件和最后一个反射事件之间, 这就是光纤长度;但是最后的反射事件是不能保证就是光纤末端。例如,一个严重的断裂可能会导 致 OTDR 不能检测到这个断裂后面的其他事件,也就是 OTDR 只能显示这个严重断裂之前的所有轨 迹。

#### 背向散射事件

背向散射事件**.** WaveTrekker 还具有定位和测量背向散射事件的能力; 调整脉冲宽度和平均设置可以 提高 WaveTrekker's 检测背向散射事件的能力。然而, 即使使用最佳的设置, 低损耗的背向散射事件 也是很难于检测,因为事件距离光纤起始端过远,尤其是对于长光纤来讲。

背向散射事件更难于测量和解释. 精确测量背向散射事件至关重要的是游标的正确位置;只有经过 OTDR 培训并具有专业知识的人士,才应该去测量背向散射事件。 在本手册的后面将会详细介绍 OTDR 曲线。

衰减测量**.** 通过将游标放在光纤的开始和光纤终端即可,背向散射还可以被用来测量某一段光纤的 衰减(或损耗)。

然而,如果需要测试端到端的损耗,如果有光功率测试套件或者光损耗测试套件,应该比OTDR优 先考虑光功率测试套件或者光损耗测试套件来进行衰减或损耗的测量

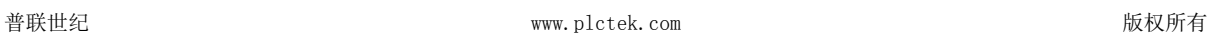

注意事项

### 眼睛安全

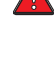

禁止用眼睛直视任何光纤测试或传输设备、接线电缆、光纤链路或其它已安装的光纤 连接器端口;应该始终假设这些光纤已经连接激光设备,并接通了电源。

禁止在没有拔掉防尘帽或没有连接测试光纤的情况下进行OTDR测试。

# 电气安全

只有使用适当的AC适配器才能给设备充电;使用了不适当的电源适配器的话,有可能 会导致设备损毁;并对操作者人身造成伤害

#### 操作  $\circledcirc$

保持套接头套管和光纤连接器端口的清洁;以防止对OTDR端口造成不可避免的 损害;为了达到最佳测试效果,每次使用后更换防尘帽。

#### 连接器

 $\circledcirc$ 

为了达到最佳测试效果,不要将有角度的物理连接器(Angled Physical Contact) 插入到OTDR端口

#### 维修  $\circled{r}$

此设备没有用户自己可维修的零部件;未经授权尝试维修本产品,将使产品保 修无效

# 产品标签

在每一台 WaveTrekker OTDR 的背面都有个标签;该标签包含信息有:产品型号, 序列号, 功率 要求,和特别的警告信息。

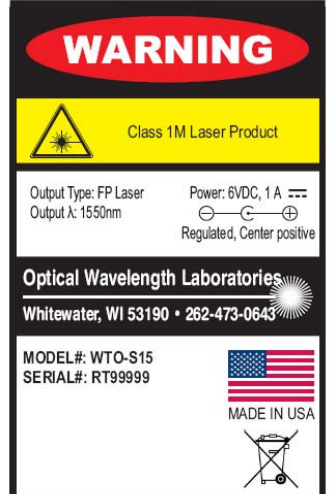

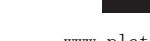

#### 端口

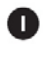

复位按钮-在故障情况下, 对OTDR进行复 位

- $\bullet$ 可视故障定位端口 –在某些型号中作为可 视故障定位接口,可以通过红光源进行可 视故障定位。
- $\bullet$ **USB** 下载端口或充电接口– 从 OTDR 下载数 据到 PC 中,并通过软件进行轨迹分析。此 接口在某些型号中作为锂电池的充电接口
- 4 **OTDR** 测试端口– 连接需要测试的光纤进行 测试

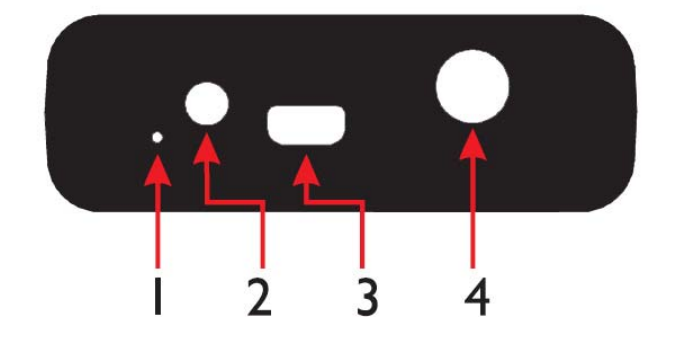

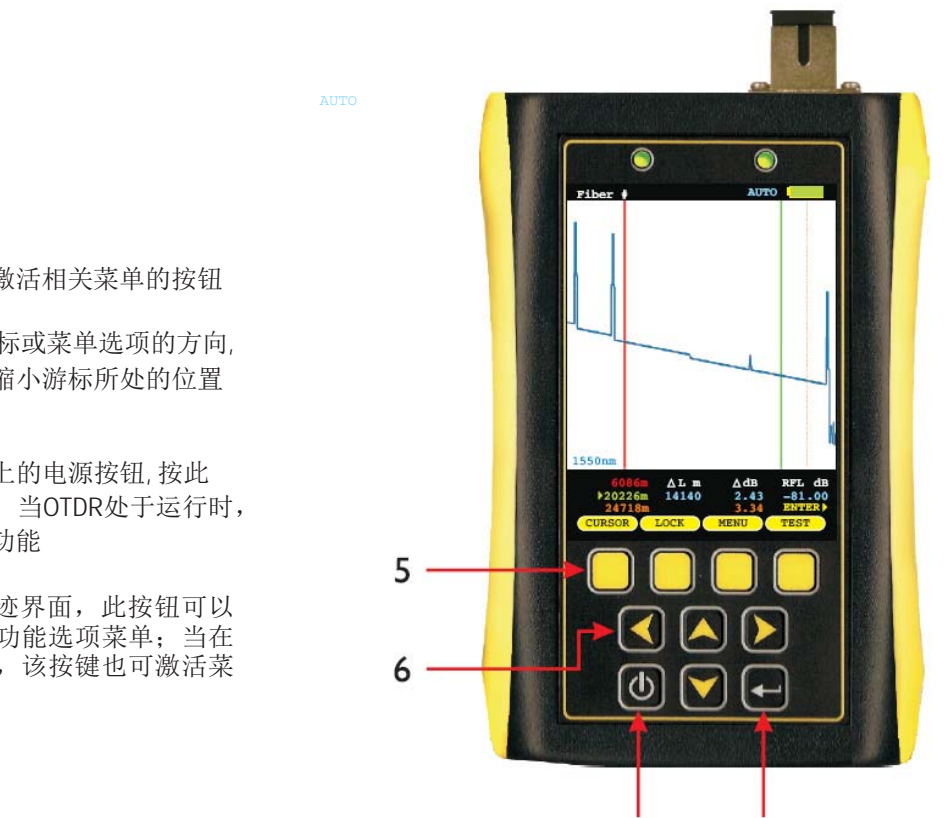

 $\overline{7}$ 

8

#### 按钮

6

8

5 菜单按钮 - 激活相关菜单的按钮

- 导航键 移动光标或菜单选项的方向, 或用于放大或者缩小游标所处的位置
- $\bullet$ 电源按钮– OTDR上的电源按钮, 按此 按钮即可开关机;当OTDR处于运行时, 还可以激活其他功能
	- 输入按钮– 在轨迹界面,此按钮可以 更改屏幕底部的功能选项菜单;当在 菜单系统界面时,该按键也可激活菜 单选项

#### 显示  $\bullet$ 光纤**ID**– 当前光纤轨迹的名称 **OTDR**测试模式– 表示测试中的OTDR处于:  $\bullet$ 自动, 手动, 半自动,或者可视故障定位 9  $\mathbf{D}$ 缩放模式 – 垂直或者水平缩放 Fiber  $\mathbf{D}$ 可视故障定位– 表示当前定位模式: blank= 关闭; $red =$  持续开; Pink = 持续闪烁 电池能量指示灯–显示剩余电池电量  $\bullet$  $\overline{14}$ Ø 轨迹查看区域– 显示OTDR测试轨迹结果; 用户可以放大以进行更详细的轨迹分析。  $\mathbf{D}$ 轨迹波长- 相同颜色对应相应的测试轨迹 轨迹信息– 显示绿色和红色之间光标的相  $\bullet$ 对位置和相对功率  $15 \rightarrow 1550nm$

 $\bullet$ 功能选项菜单– 显示轨迹控制屏幕上的菜单选项 有三个功能选项; 回车键 (2) 用于在这三个功能选项之间相互切换。 MENU<sub>1</sub> MENU<sub>2</sub> MENU<sub>3</sub> LOCK 200M  $\sum_{i=1}^{n}$  $\overline{\mathbb{D}}$   $\overline{\mathbb{D}}$   $\overline{\mathbb{D}}$ 

 $16$ 

17

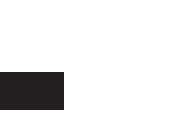

 $12$ 

**AUTO** 

 $\triangle$ L m<br>14140

 $20226m$ 

 $\wedge$  dB

2.43

RFT.

 $0<sub>0</sub>$ 

۱3

#### **LED**指示灯

#### 6 充电指示灯

绿色 **不** 这 不 电完成

橙色 不可能 医心包下颌的 充电中

红色 电池或者充电器有问题,请与 OWL 联系

#### 19 待机状态

绿灯闪烁 正常操作

不变的红灯显示 待机,按下任何按键即可唤醒设备

;

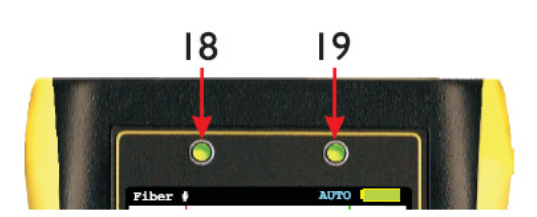

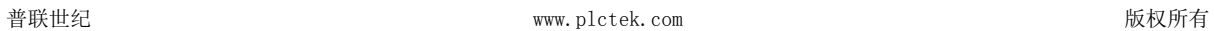

# **SECTION 2: OTDR**测试

#### 开关机

#### 开机

按下 回 即可启动OTDR

当OTDR启动后,如右图所示,轨迹区域要么是空白的,要么将显示以前 轨迹浏览过的曲线。

#### 关机

按住此键 回 几秒即可关机

#### **OTDR**曲线关键参数

下面是OTDR曲线关键参数的说明.

波长 **–** 取值范围**: 1310nm**、**1550nm**、**BOTH** 允许用户选择一个或者两个波长用于测试;波长选择仅适用 于双波长 OTDR。

折射率 **–**取值范围**: 1.4000** 到 **1.6000.** 为了确保测量事件距离的准确性,折射率(IoR)应设置为被测光纤制造商 所标明的折射率;如果不确定;为了准确度,设置为 1.4681

捕捉模式 **–** 范围选择**: AUTO, USER, SEMI.** 自动模式(AUTO)根据被测光纤以确定最佳的设置;用户模式 (USER)允许用户进行手工该设置所有参数. 半自动模式(SEMI)除了脉冲宽度以外其他都可以进行 手动设置。

**脉冲宽度 - 取值范围: 1, 2, 5, 10, 20, 50, 100, 200, 500, 1000m.** 脉冲宽度是为探测光纤注入光纤的脉冲, 所 以宽度越大注入能量就越高(相当于注入的持续时间更长),传输距离也更远。所以,脉冲宽度与动态 范围直接相关。脉宽越大,动态范围也越大,测量的距离也就更远。这样,所以通常要做预测试,目 的就是为了调整脉宽。脉宽的调整,还会影响另一指标,就是盲区。脉宽越大,盲区越大。调整脉宽 的时候会得到矛盾的结果,我们所期望的两个方面‐测得远和测得细。为获得测量距离增大脉宽会付出 盲区的代价。

采样数量 **–**采样范围**: 256, 512, 1024, 2048, 4096.** 增加采样数量可以使 OTDR 获得更好的显示分辨率(更 容易发现事件,特别是靠近噪音的事件),同时,增加采样数量也会增加事件探测的时间。.

盲区长度**(**米**) –** 范围**: 0** 到 **1500.**:如果使用盲区盒,用户可以输入盲区的具体;如果输入了盲区长度, OTDR 的盲区部分将会被屏蔽,轨迹的活动部分将从盲区的末端开始。

范围 **–** 取值范围**: 1, 2, 5, 10, 25, 50, MAX km.** 允许用户手动输入总的追踪轨迹长度. 注意: 为了达到测试的 最佳效果:该值应该设置为比被测光纤的实际长度还要高的数值。 步长 **–** 取值范围**: 1, 2, 4 m.** 轨迹取样间隔. 步长越小,测试的事件越精确,但是轨迹的时间就会越长。

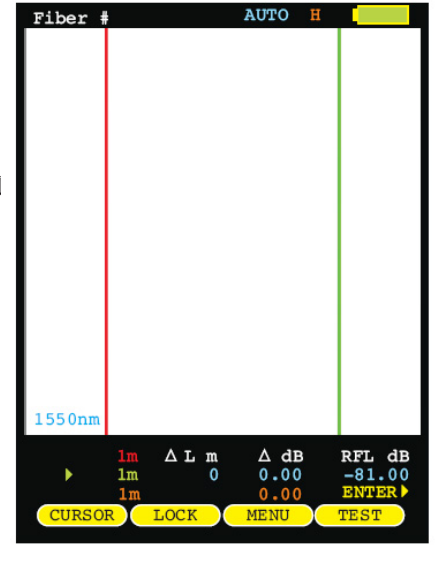

# **SECTION 2: OTDR**测试

#### 设定测试参数

#### 设定波长

当运行的是双波长OTDR时, 轨迹曲线都可以在一个或者两个波长运行。

要设置曲线波长, 按下 [4] 直到出现以下菜单为止:

EVENTS EOF **WAVE VFL** 

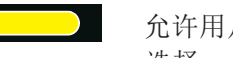

允许用户选择的波长;滚动箭头,可以有三种方式可供 选择: 1310nm、1550nm、BOTH(双波长), 再次按键退出

选定的波长将会在轨迹曲线的下面显示. 如果选择了双波长,那么将会 以不同颜色的方式进行区分。

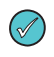

如果OTDR 只有一个波长,那么波长选项将不会出现

LOAD ) SAVE INDEX **SETU** 

#### 设置折射率

设置折射率, 按下 2 按键, 直到出现以下菜单选项为止::

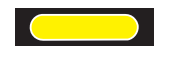

[ ] 允许用户改变折射率, 设置出现在屏幕的左上方。再次 按键退出。

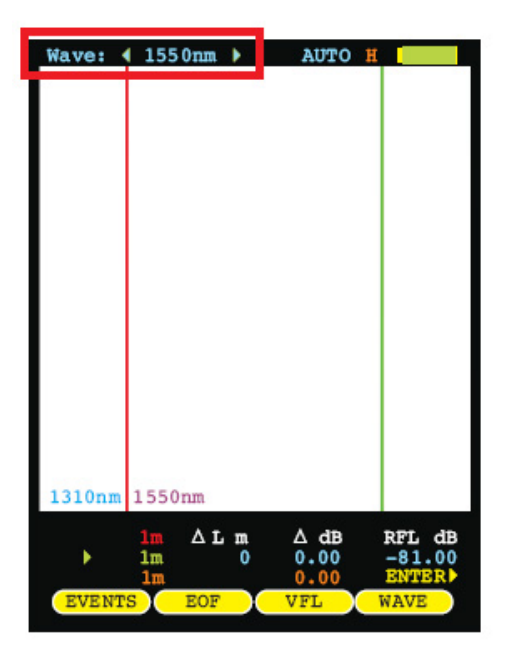

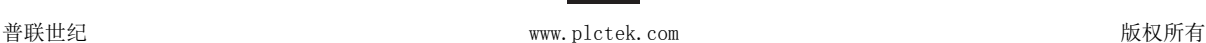

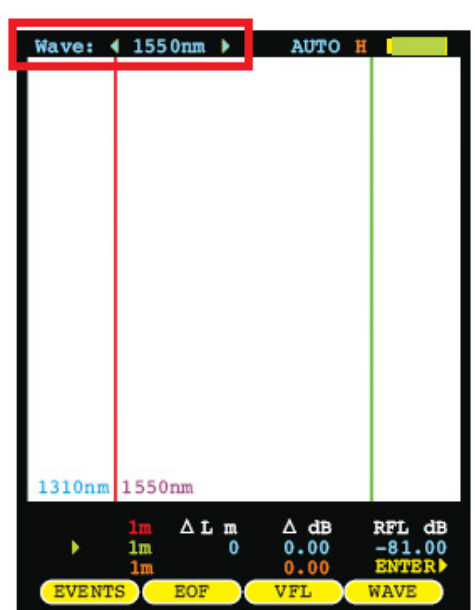

# **SECTION 2: OTDR**测试

#### 设置参数**,** 续

#### 设定轨迹参数

AV

**KD** 

为了查看轨迹选项更多的菜单, 按下 四键直到出现以 下界面为止: 1mm and the contract of the contract of the contract of the contract of the contract of the contract of  $\mathbf{1}$ 

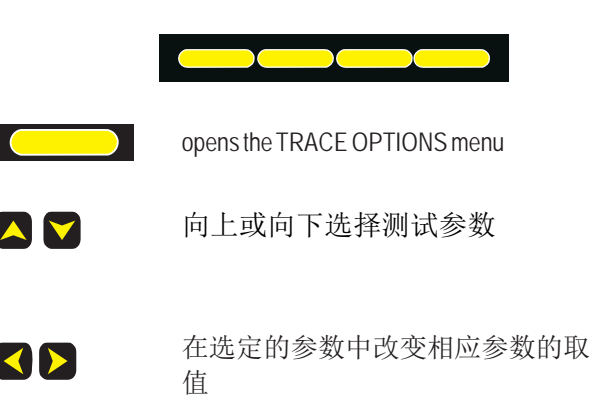

捕捉模式(**CAPTURE MODE**) **–** 取值范围**:** 自动 (**AUTO**)**,** 手动(**USER**)**,**半自动(**SEMI**)**,** 故障定 位(**FILT**)

捕捉模式应设置为自动模式;尤其是对长距离的光纤测 试来说;这样可以使 OTDR 在自动判断的基础上进行设置链 路测试的最佳配置。

 $\circledcirc$ 手动**,** 半自动**,** 和 **FILT** 模式要求操作者了解手动 设置参数后的测试结果。

只有经过培训的专业光纤测试人员,而且有 OTDR 操作经验的人员才可以进行手动设置;下面给出了设 置这些参数的建议

脉冲宽度 **(**仅仅适用于高级用户**) –** 取值范围**: 1, 2, 5, 10, 20, 50, 100, 200, 500, 1000m.** 为了明确界定多个密集 的事件,脉冲宽度应该设置为最短的设置;从而可以减少噪声的干扰,取得更准确的测试曲线图。

采样数 **(**仅适用于高级用户**) –**取值范围**: 256, 512, 1024, 2048, 4096.** 除非光纤过长,一般选择最大的采样数

盲区 **(m) (**仅适用于高级用户**) –** 取值范围**: 0 to 1500.** 如果使用盲区盒,用户可以输入盲区的具体;如果输 入了盲区长度, OTDR 的盲区部分将会被屏蔽, 轨迹的活动部分将从盲区的末端开始。

范围 **(**仅适用于高级用户**) –** 取值范围**: 1, 2, 5, 10, 25, 50, MAX km.** 设置一个比被测光纤实际长度高的下 一个值;如果不知道被测光纤长度,选择最大公里数。

步长 **(**仅适用于高级用户**) –** 取值范围**: 1, 2, 4 m.** 为了测量精确的距离,需要设置最短的步长;除非轨 迹采集事件过场。

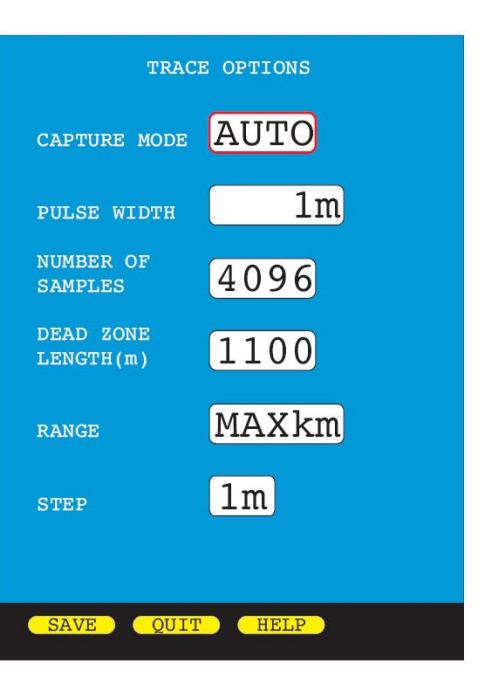

### **SECTION 2: OTDR**测试 **OTDR** 曲线开始

一旦 OTDR 参数设置完毕, 就可以进行 OTDR 曲线测试. 按下 2 按键, 直到出 现以下菜单选项为止。

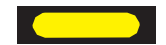

Buse 根据当前设置的 OTDR 参数进行测试。

OTDR 测试中(如右图所示):

- z ABORT 键出现 (用于终止 OTDR 测试)
- z 所有的键被禁用
- 在测试屏幕的顶端显示的条形图表示 OTDR 的测试进度
- z 双波长测试将会自动运行每个波长的轨迹测试
- $\bigcirc$ 新的 OTDR 测试曲线图将会在 几秒后取代原来测试曲线 (取 决于轨迹长度).

#### 光标导航

一旦 OTDR 测试完成,OTDR 曲线轨迹将会在屏幕上显示;还同时更 新了被测光纤的距离和光功率。

 $\bigcirc$ 如果是进行双波长的光纤轨迹测试,那么将会在屏幕上显示两种

颜色的轨迹曲线. 红色 和绿色 是指光标. 蓝色文字是指两个光标之间 的差异; 橙色文字是指光纤链路的结束。

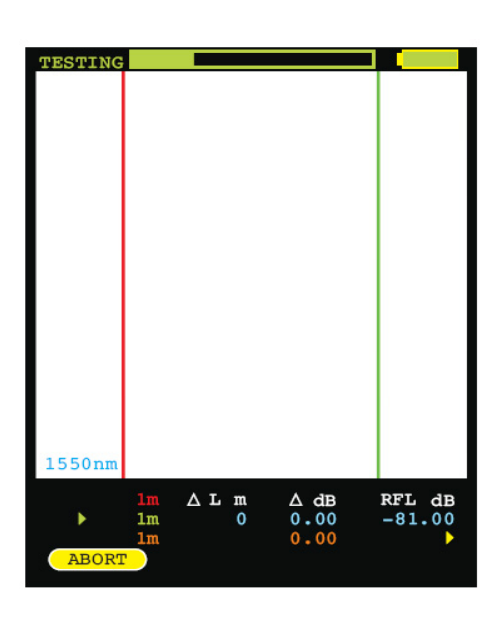

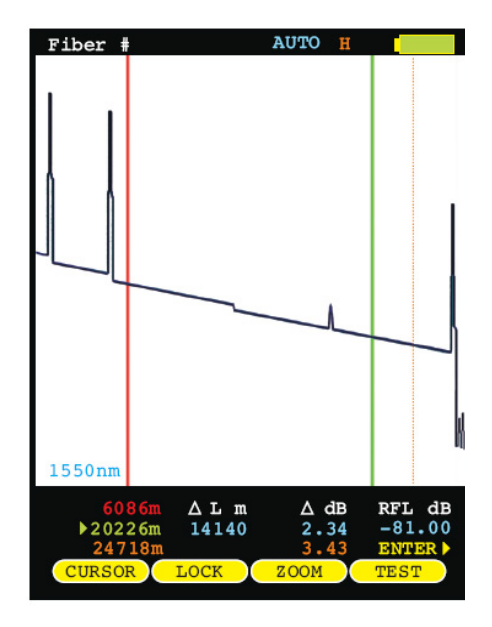

## **SECTION 3:** 轨迹分析

#### 概览

本节将提供有关如何分析 OTDR 轨迹的基本概况;并会涵盖不同类型的可以综合 OTDR 曲线轨迹的 信息::

- 事件定位**;**
- 光纤长度测量
- 光纤衰减(损耗)
- 反射测量

 $\circledcirc$ 正确解释 OTDR 测试结果需要相当多的专业知识、技能和经验;正确的分析 OTDR 测试曲线 轨迹是非常重要的; 而不正确的分析,将会导致网络停机事件延长,以及维修成本的提高

#### 事件

OTDR 的主要功能就是进行光纤故障定位;在 OTDR 曲线轨迹中, 事件出现在平滑曲线有偏差的地方。

下面是一个如右图所示的不同事件,包括事件的类型,可能的 原因和数据列表

- $\bullet$ 菲涅尔反射: 盲区盒(或脉冲抑制器)的终点
- $\boldsymbol{\Omega}$ 菲涅尔反射: 配线架使用平面接头
- $\bullet$ 背向散射: 熔接点或者宏弯
- 、 有 菲涅尔反射: 配线架上使用的是有角度物理连接器(APC) 接头
	- 菲涅尔反射:被测光纤末端; 也可能是严重断裂而不 能检测到后面的其他的事件;
- $\bigcirc$ 如果曲线上出现的坡底事件比事件 1,2,3 都还要 底, 这可能意味着两件事情之一: 1)如果曲线上的坡变化, 事件之前的折射率和事件之后的折射率是不一样的 或者2) 如果坡保持一样, 那么该事件仅仅是一个损失诱导事件。

高大的峰值通常都表明平角连接头或者其他高反射事件 (断裂、破裂、 光纤末端 等.), 而短的尖峰通 常表示直角连接头

#### 游标位置

0

 $\bigcirc$ 

正确的游标位置是确定事件距离至关重要的因素;同样影响在此光通过的光功率。 红色光标应该放在波形变化开始的右边; 绿色光标应该放在事件发生之后,位于背向散射回归正常的位置; 轨迹信息将会显示光标位置处相应的距离和功率。

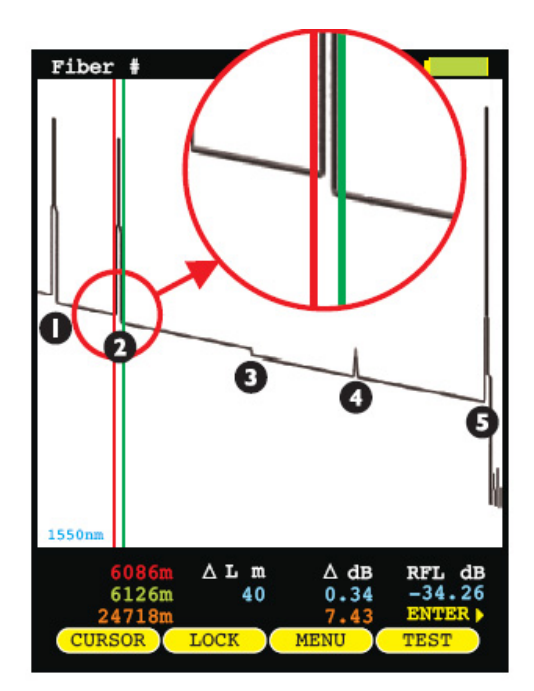

# **SECTION 3:** 轨迹分析

#### 光纤长度测量**/**链路损耗

通过将游标放置在光纤轨迹的起点和终点,而游标之间的 距离将显示光纤链路总长度的一个接近数值,以及接近总 光纤链路的损耗。

#### 游标位置

正确的游标位置是非常必要的,以确定端到端光纤链路的长 度和链路损耗; 根据右图所示放置游标, 即可测试光纤长度

红色光标应该直接放在第一个反射事件波形开始变化前。

绿色光标应该直接放在最后一个反射事件波形开始变化前。

屏幕下方的轨迹信息将会显示光纤长度和相对功率; 以及总的链路长度和总的链路损耗。 例如, 总链路长度为 **24718** 米, 端到端总的链路损耗为 **7.43 dB.**

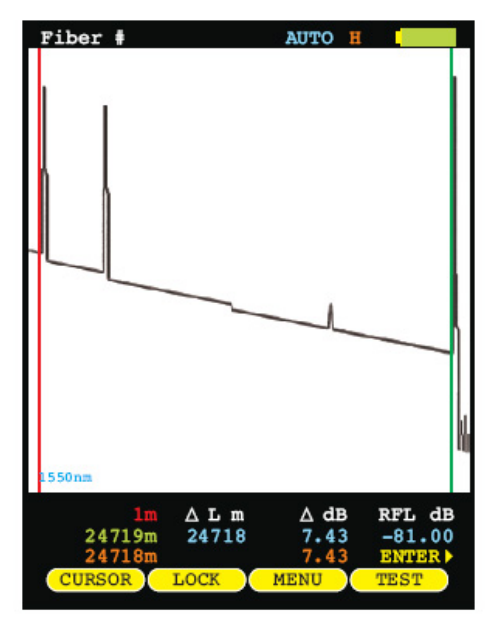

#### 光纤衰减测量

光纤衰减或者损耗,对于一部分光纤来说,通过将游标放 置到被测光纤的开始和终点,即可测试出。

#### 游标位置

游标的正确位置,对于确定一段光纤衰减或损耗来说是非常有 必要的。

红色光标应该直接放在第一个反射事件波形开始变化前。

绿色光标应该直接放在最后一个反射事件波形开始变化前。

屏幕下方的轨迹信息将会显示光纤长度和相对功率。 例如, 分析后光纤损耗为 1.76 dB, 并且相对长度为7040米 利用这些信息, 还可以测试出每公里的损耗, 可以与制造商提 供的数据进行比较 如下图所示 dB/km:

1.76 dB / 7.040 km = 0.25 dB/km

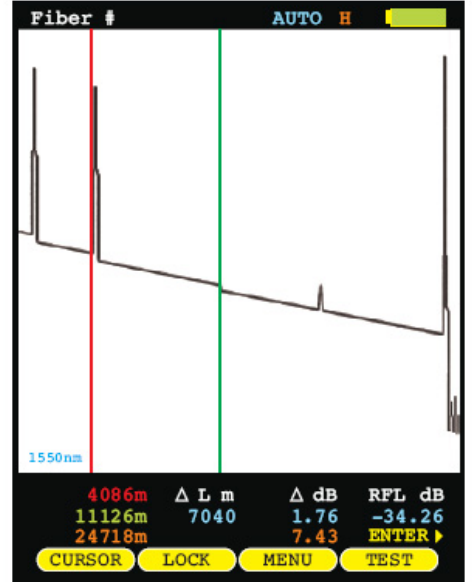

 $\bigcirc$ 

例如在这里显示的例子, 衰减测量还包括红色光标附近的连接器的损耗。

普联世纪 www.plctek.com 版权所有

# **SECTION 3:** 轨迹分析

#### 反射测量

可以通过将游标放置在事件两侧,以测试特定事件的发射率; OTDR 将会显示两个光标之间的事件的最高反射,并以 dB 为 单位显示出来。

#### 游标位置

对于测量一个反射事件的反射率时,正确的游标位置是非 常重要的。

红色光标应该直接放在第一个反射事件波形开始变化 前。

绿色光标应该放置在背向散射发生事件的地方

确保两个光标之间只有一个反射事件

下方的轨迹信息会显示两个光标之间的最高反射事件的 功率。 在这个例子中,反射事件的反射功率为 **34.26 dB**.

#### 轨迹事件菜单

通过按下该功能键,即可执行自动事件定位。

EVENT S

有关功能选项菜单的更多信息,请参考第5页.

#### $\circledcirc$ 注意事项: 自动事件定位可作为定位可能故障位置的 最终由用户自己验证和确定事件的确切位置。

- 位置(**LOCATION**) 事件起始位置
- 类型(**TYPE**)事件类型 (反射,损耗, 等等.)
- 反射(**REFL**) 反射事件
- 损耗(**LOSS** ) 事件的损耗
- $\circledcirc$ 向上或向下检测事件列表

VIEW 返回用户轨迹界面, 放大被选定的事件

PAGE 如果在屏幕上有更多的事件,那么显示下一页的事件

DONE 返回用户轨迹界面

一旦从菜单选项中选定一个事件, 每一个事件都会在轨迹区域的顶端用小箭头标记。通过颜色来区 分事件的类型: 黑色表示损耗事件,淡蓝色表示反射事件。

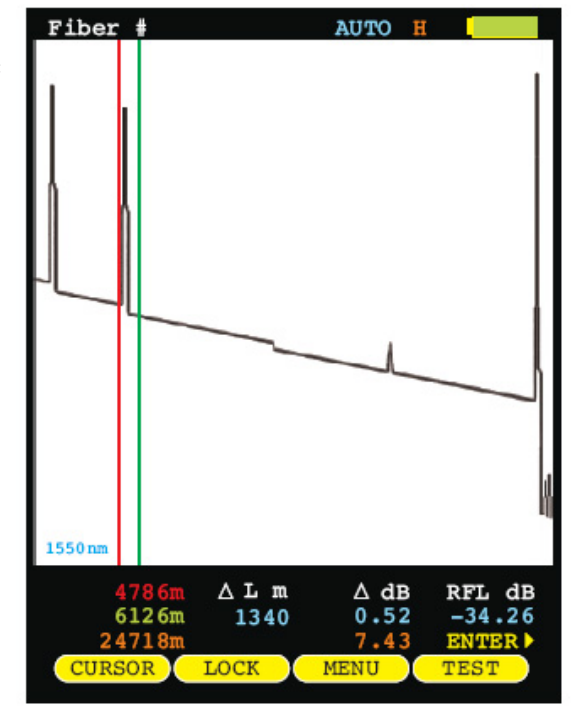

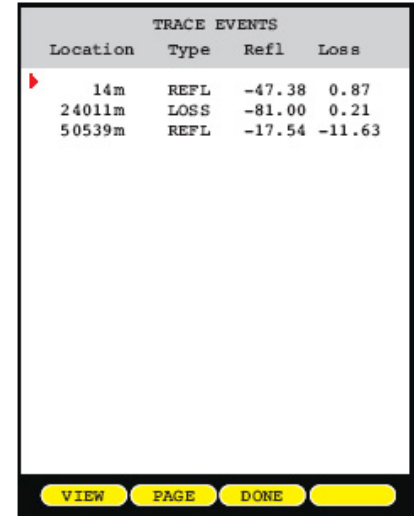

普联世纪 www.plctek.com 版权所有

# **SECTION 4:** 轨迹存储

#### 存储读数

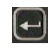

图 设置功能选项菜单允许访问数据存储和设置 菜单选项; 下面的按键应用于数据存储

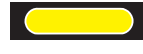

存储轨迹轨迹

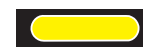

载入以前存储的数据

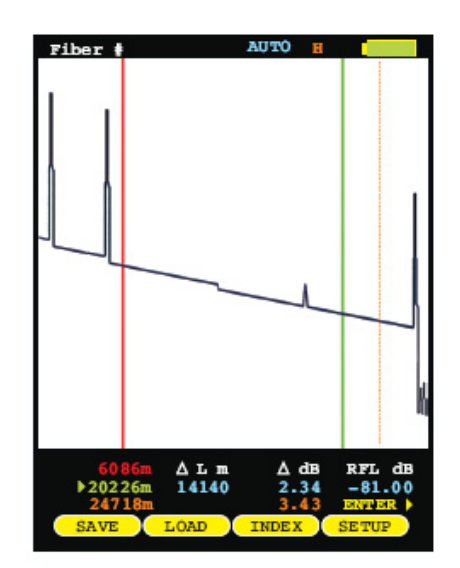

#### 存储一条轨迹

轨迹可以存储在永久存储器中,以便查看或者下载到个人 PC 中打印 测试报告。

从测试界面上, 按下此键 【 \_ \_ \_ 】进入编辑光纤名称并保存在当 前显示的内存中

要编辑一个光纤名称, 在空格内使用箭头键突出显示相应的字符;

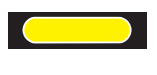

回退键

大小写切换

操作完成

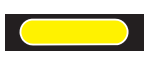

前进空格

 $\Box$ 选择突出的字符

DONE

Enter fiber name:  $Fiber #$ ABCDEFGHIJKLM NOPORSTUVWXYZ  $0123456789:$ Use arrows to highlight letter<br>then press the enter key. Tap the power button to abort. SHIFT SPACE **C** DONE

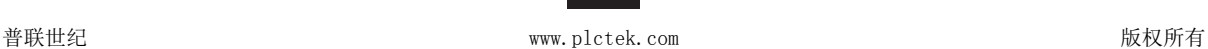

# **SECTION 4:** 轨迹存储

#### 载入以前存储的轨迹

以前存储的数据可以加载到屏幕中以进行分析;有两种方法可 以访问STORED TRACE :

1)from the Function Options menu on the trace screen, press ; or 1)从轨迹屏幕上, 按功能选项菜单, Content

2) 或者在 SETUP MENU 中选择 STORED TRACES 选择即 可

 $\boxed{\blacktriangle}$   $\boxed{\blacktriangledown}$ 在存储列表中移动光标向上或者向下滚动

LOAD dia dia dia dia tanggalang dia tanggalang dia tanggalang dia tanggalang dia taun dia tanggalang dia taun<br>Load

ABORT 返回主界面

DELETE 为用户提供的选项: 1) 删除当前选定的光纤轨迹; 2)不删除当前选定的轨迹; 3) 删除所 有轨迹 4) 仅删除先前已下载的轨迹(请参照下面的 TRACE DOWNLOAD STATUS)

PAGE 如果界面上有更多的轨迹,那么显示下一页数据

轨迹参数信息. 在 STORED TRACES 界面底部显示折射率, 光纤长度和脉宽等, 这些参数都用亮色 加以突出显示。

#### 下载状态

如果轨迹已经下载到 PC, 那么将会在每个存储的轨迹的右边被标记为绿色。

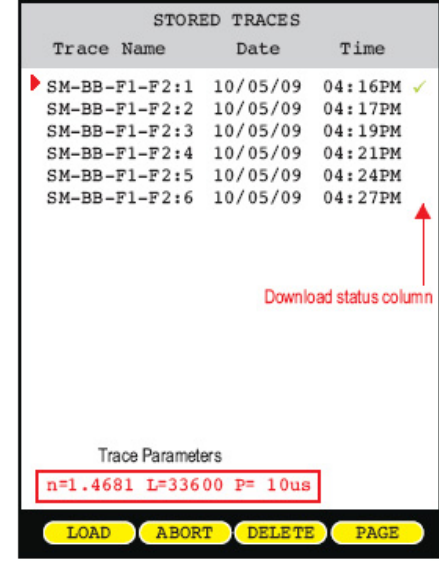

#### 菜单

要访问设置 SETUP MENU, 或者按 ■■■■■■■ 或 |◎ 下

#### 菜单系统导航

箭头键用于浏览整个OTDR的各种菜单和帮助屏幕;绿色箭头突出显 示不同的菜单选项。

移动选择箭头到下一个或上一个菜单选项

跳转到高亮显示的菜单选项

返回到上一级菜单u

#### டு

退出菜单系统

#### 设置菜单

该 SETUP MENU 是进入 OTDR 菜单系统的主要 入口. 如下是菜单选项树;每个选项将在下 面几页中详细介绍

#### 帮助按钮

WaveTrekker 内置了一个帮助菜单,可以从设置菜单进行访问;上下 文的帮助可以使访问 OTDR 的各个操作和菜单。

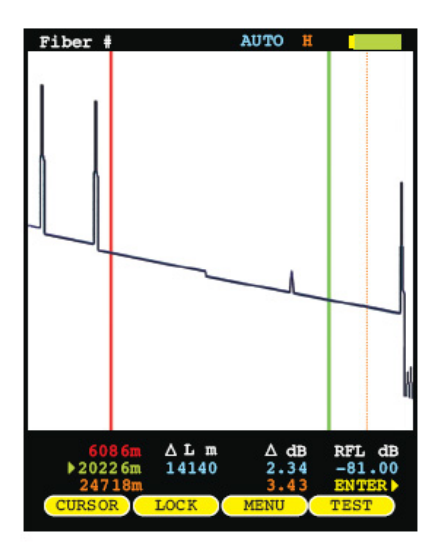

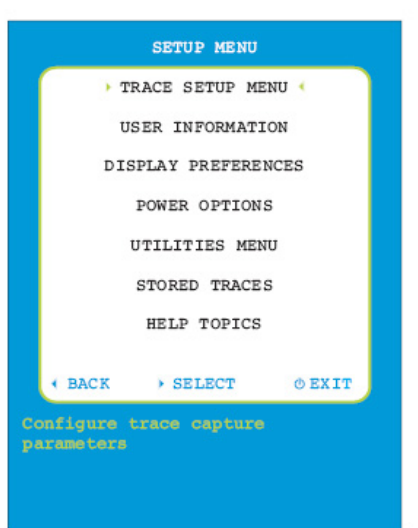

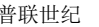

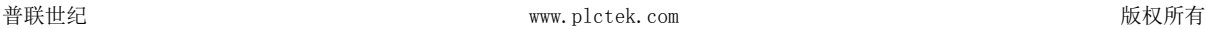

### 轨迹设置菜单

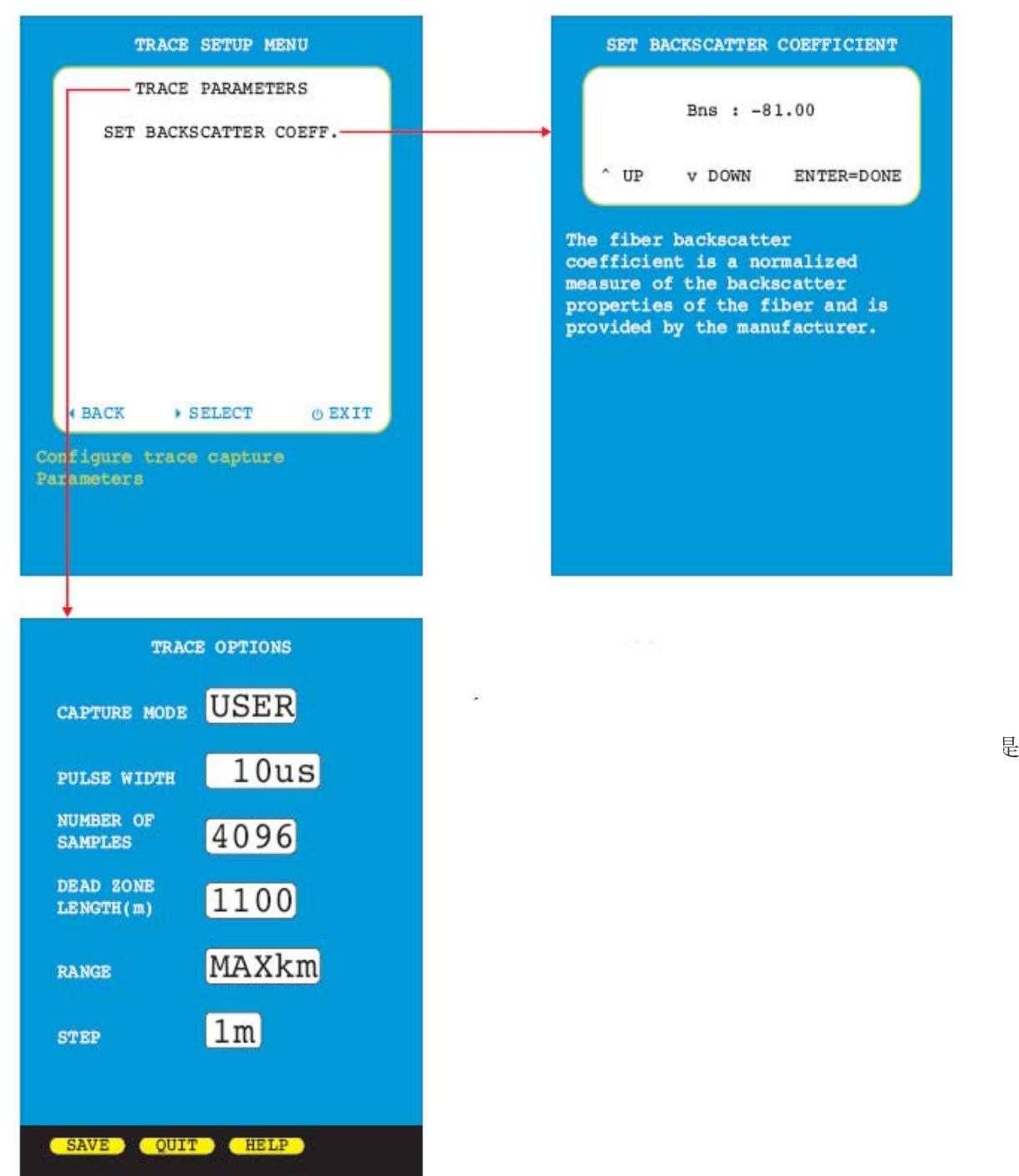

#### 用户信息菜单

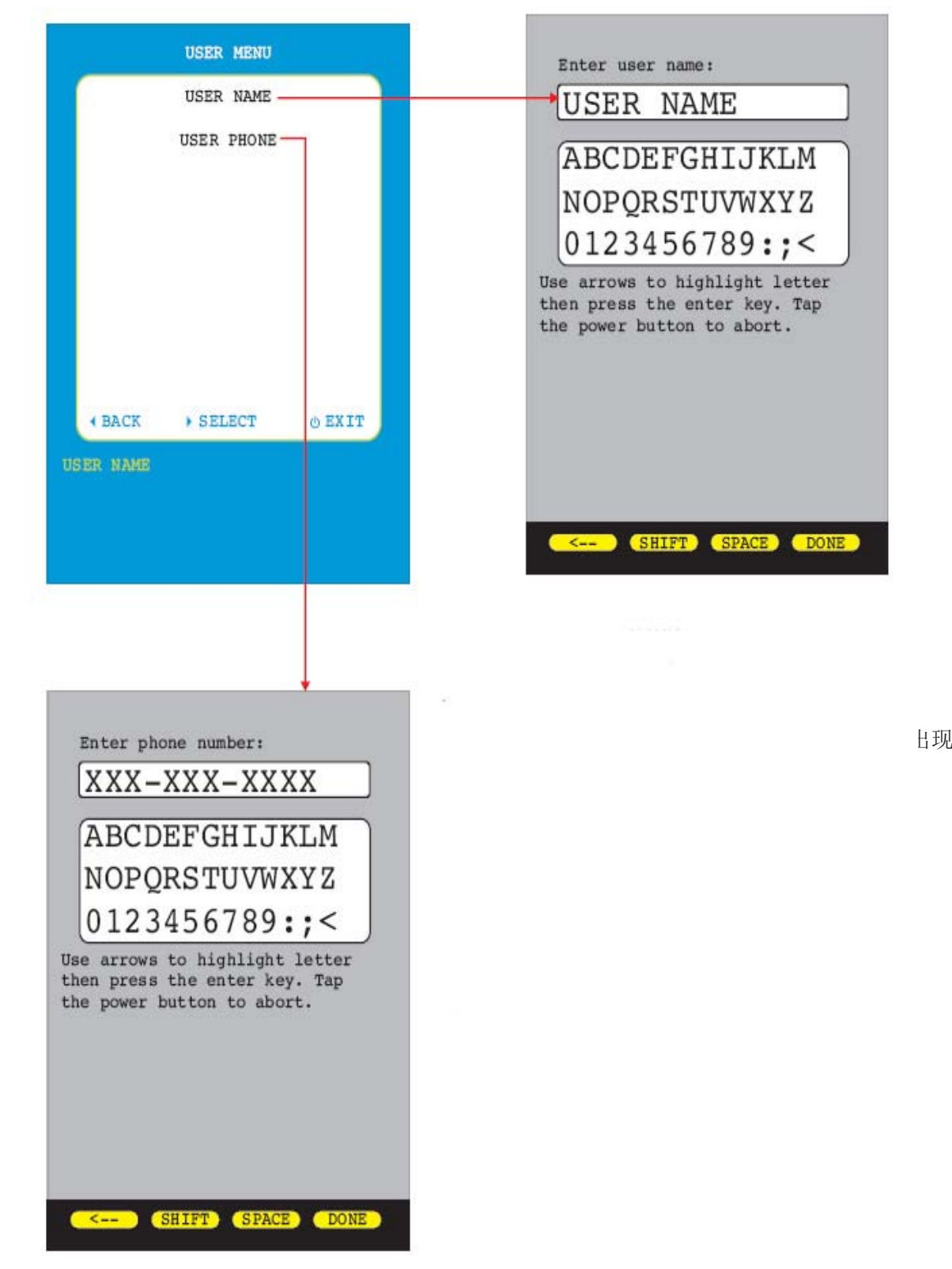

#### 显示参数

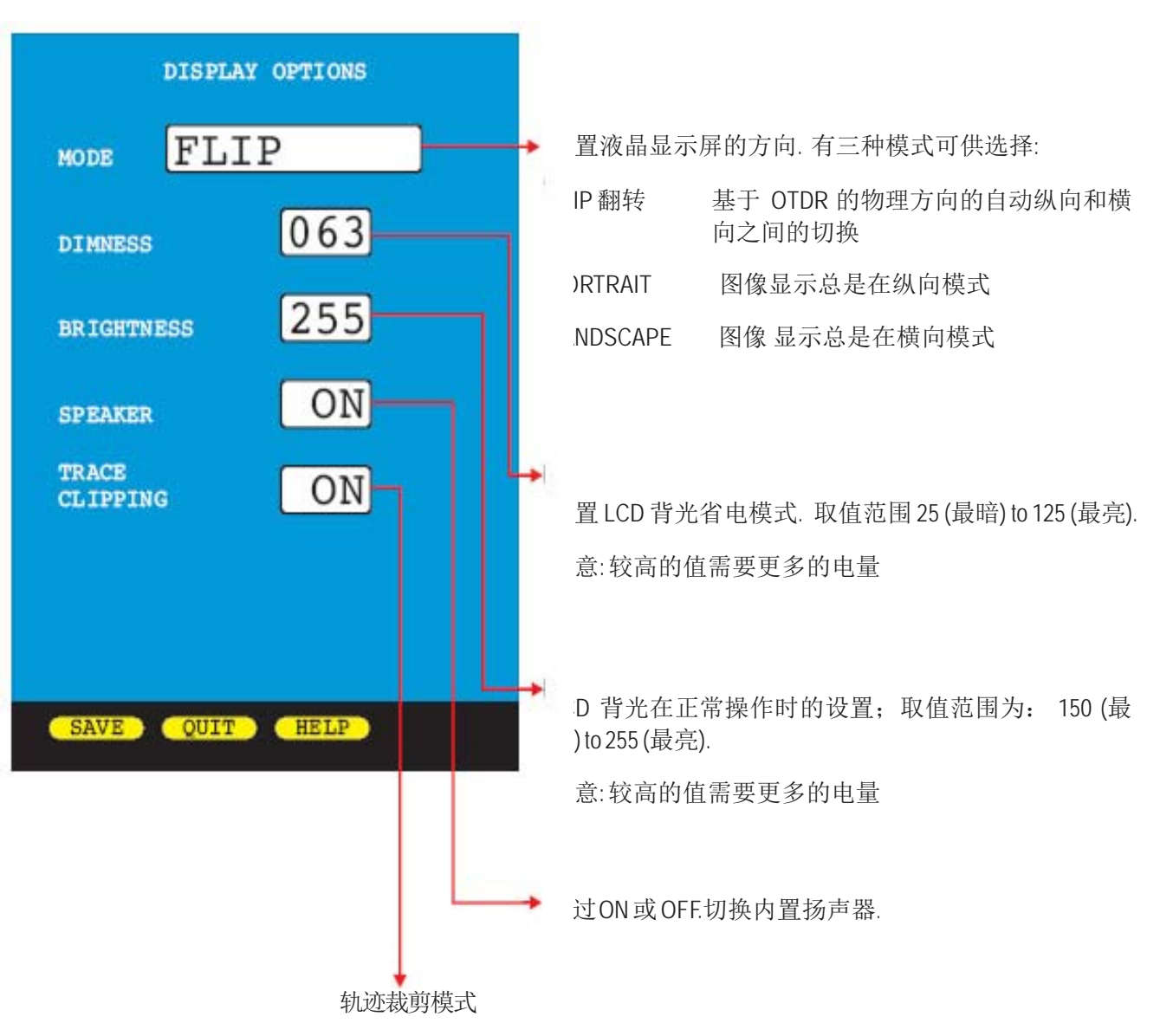

在一个正常的OTDR轨迹上,当轨迹的坡面接近OTDR的噪音面时,轨迹 变得不平滑,这样就造成靠近光纤末端的事件难以发现。

轨迹裁剪是一种将反射尖峰去掉的方法,这样可以将坡面远离噪音面。 这样可以有效地平滑轨迹,使更小的事件也能够被发现。 当轨迹裁剪模式为ON时,被裁减事件的反射测量不受影响。

普联世纪 www.plctek.com 版权所有

#### 电源选项

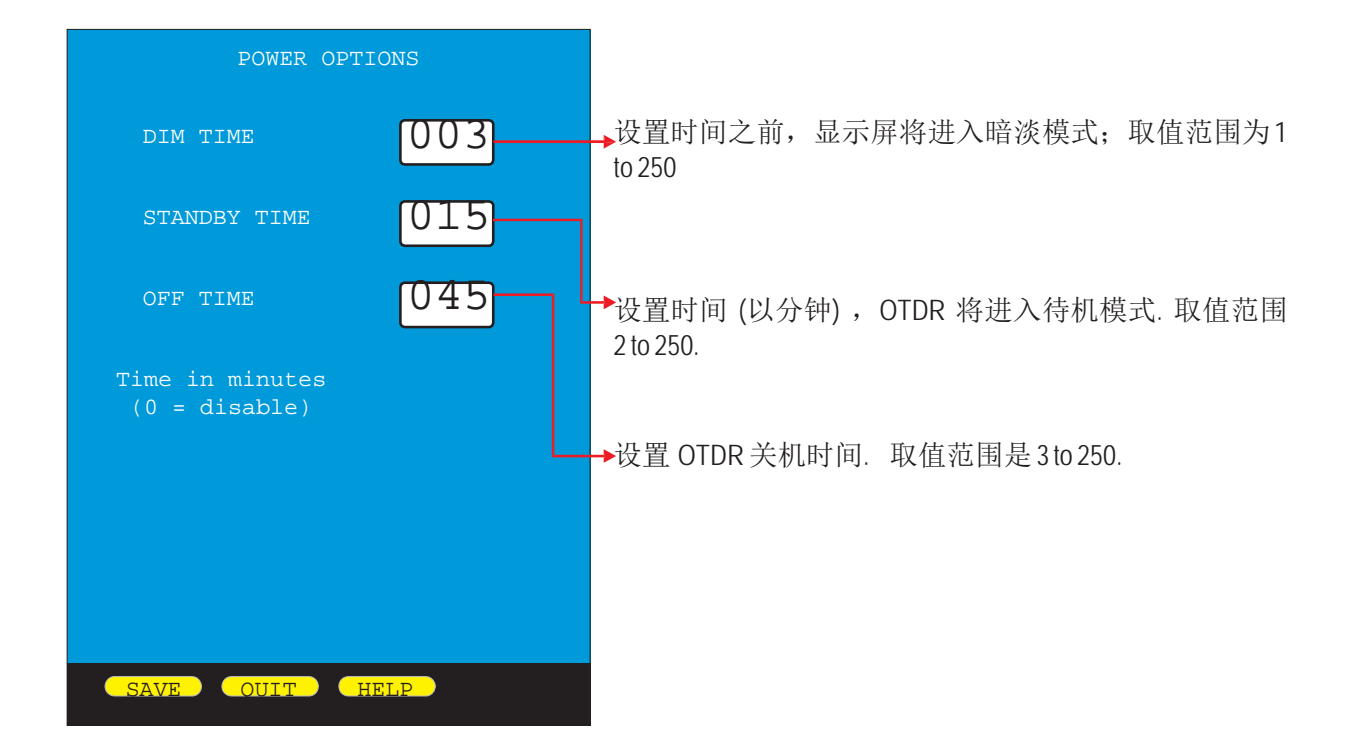

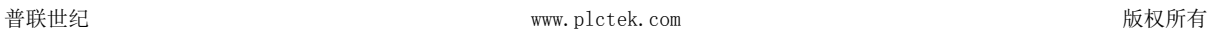

#### 工具菜单

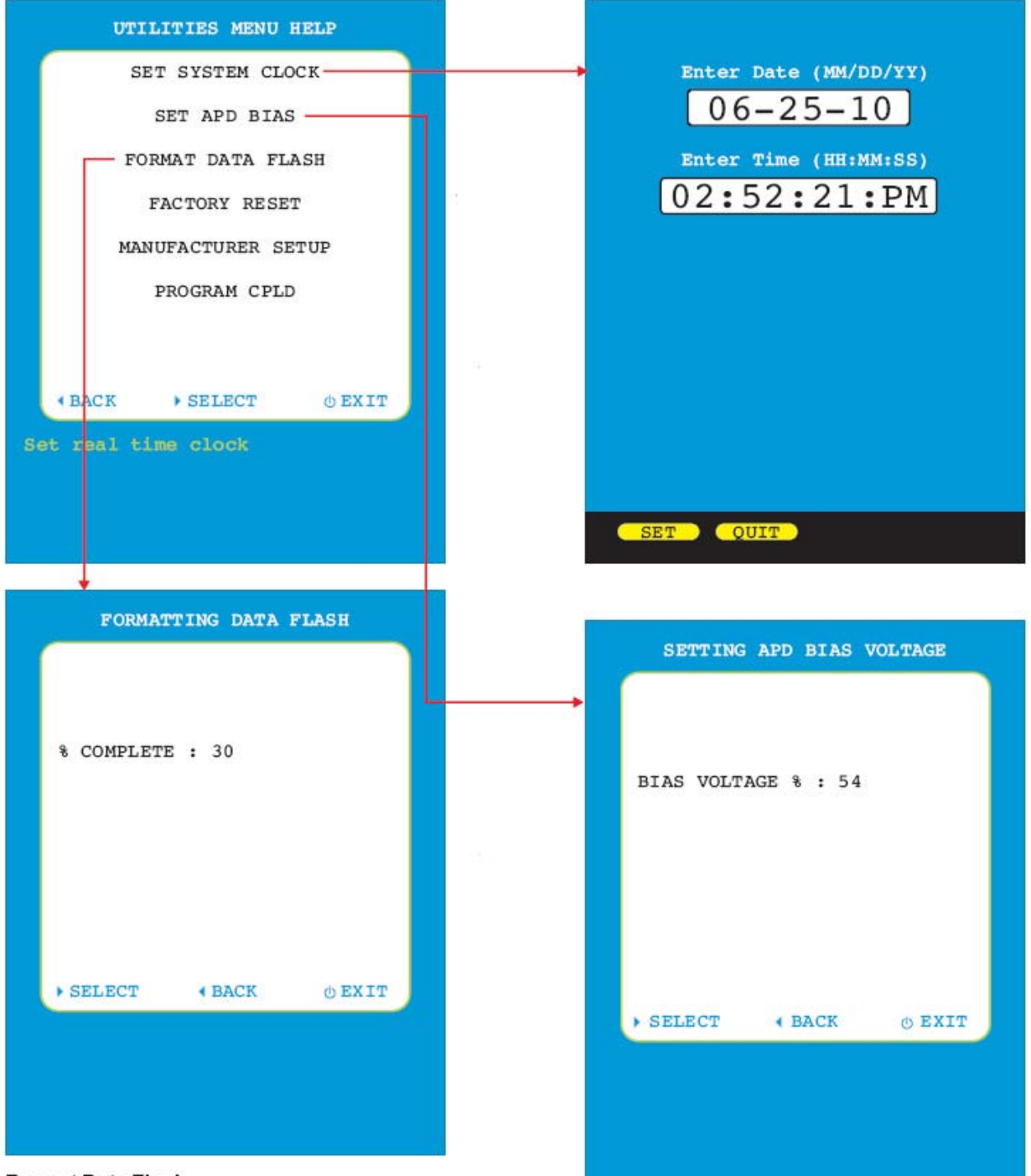

#### **Format Data Flash**

#### 格式化数据闪存

初始化内部存储器;此选项将删除所有存储的数据;只适合在文件 系统有问题的情况下使用。

#### 工具菜单(二)**.**

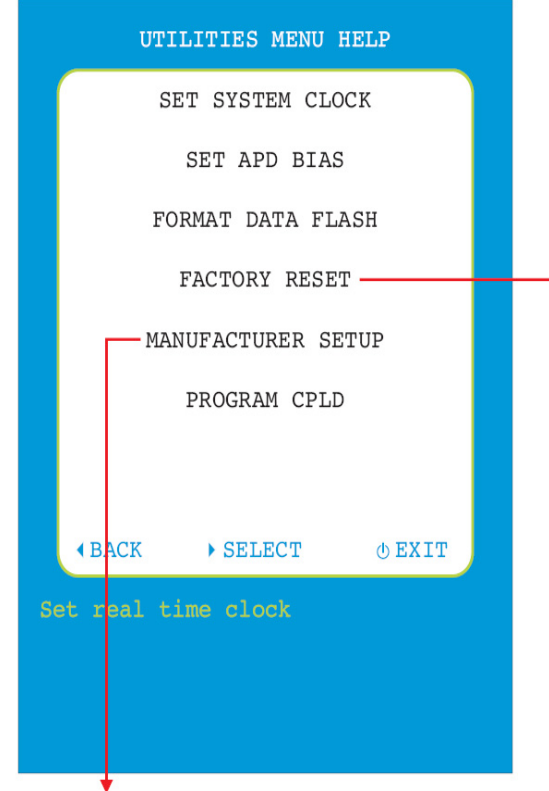

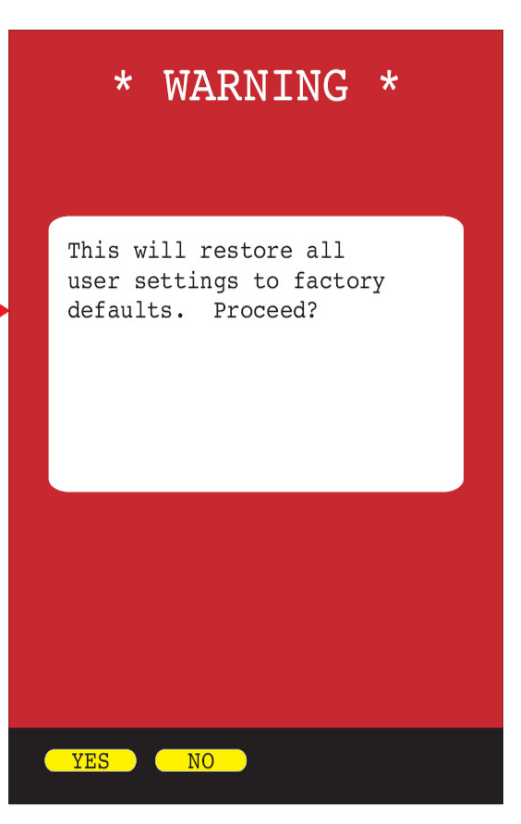

含有仅供厂商访问的设置参数 有一种 医不同的 化用户设置恢复到出厂默认设置

# **SECTION 6:** 操作**/**维护

#### 清洁 **OTDR** 端口

此程序适合于 WaveTrekker OTDR 的光纤端口。

#### 所需配件**:**

- 洒精 (91% 或更高)
- 适配器的光纤清洁配件,例如 2.5mm清洁棉签或 2.5mm HUXCleaner™
- 适配器光纤检查范围 (LCD 放大镜, 200x 倍或者更高)
- 压缩空气(可选)

下面是湿的清理和干的清洁程序. 为了达到最佳的清洁效果,这些方法可以相互结合。

#### $\Lambda$ 重要的安全注意事项**:** 当检查光纤端口时,除非有保护的情况下,否则不允许直视 **OTDR** 端口。光口也可能带电;凭借强大可见辐射可对人眼造成伤害。

可见光尤其危险,可见光可以让人不知道辐射了多少能量;长时间的话会越来越危险。

为了避免遭受这种危险,强烈建议在关机之前,不要直视光纤端口。

这也是强烈建议使用基于 **LCD** 的光纤检测工具;可以检测光纤端口而不会伤害眼睛。

- 用 2.5mm 棉签浸湿在酒精中
- 小心的将棉签插入光口.
- z 沿着方向用棉签清洁光纤接口
- 缩空气,那么就等待 2 分钟酒精挥发完即 可。
- z 用光口探测镜检查光纤端口,以确保光纤 端口清洁

会使用湿和干相互结合的方法进行清洁

#### 湿**"** 清洁程序 **"**干**"**清洁程序

- 小心的将 2.5mm 干净棉签或一个
- 2.5mm HUXCleaner™插入光纤接口
- 用清洁配件沿着方向清洁光纤接口
- 利用压缩空气吹干光纤端口; 如果没有压 用光口适配器检查光纤端口, 以确保光纤端口清 洁

如果端口还是脏的, 需要再一次清洁; 有可能还 如果端口还是脏的, 需要再一次清洁; 有可能还会使用 湿和干相互结合的方法进行清洁

 $\lambda$ 

 $\ddot{\circ}$ 

### **SECTION 6:** 操作**/**维护

#### 规格

- 输出波长 1310nm 1550nm
- 动态范围 26dB 24Db
- 事件盲区 通常 1m/最大 2m
- 衰减盲区 通常 5m/最大 8m
- 数据点数量 ~1 /米
- 分辨率 1 米(量程)
- 脉冲宽度 1, 2, 5, 10, 20, 50, 100, 200, 500, 1000 米
- 距离范围 高达 65 公里
- 折射率 1.4000 to 1.6000
- 距离精度 1 米(满量程)
- 轨迹数 高达 1000
- 显示类型 高分辨率彩色液晶显
- 电池类型 锂电池
- 工作时间 高达 20 小时正常使用)
- 体积 2.87 英寸( 宽)x4.42 英寸(高) x 1.25 英寸(厚)
- 重量 < 2 磅

#### 维修信息:

维修;**.** 禁止未授权的人员对本设备进行维修,否则将使设备保修失效。 更换电池**. WaveTrekker** 内置了一个锂电池;如果电池需要维修,请跟厂家联系; 对于未经授权的 维修,将使设备的保修失效。 清洁**.**  为了得到精确的测试数据,务必要使 **OTDR** 光纤接口和跳线接口在每次测试之前都要进行清 洁一次。每次测试完成后都要更换防尘帽,减少灰尘和污垢积聚。 保修**. WaveTrekker** 厂家保修一年。

#### 授权代理商

#### 北京普联世纪信息技术有限公司 电话:**010‐58770995,58770873** 手机:**18701660836** 网站:**www.plctek.com**